# Comment rediffuser un mode d'emploi créé sur cette plateforme

Ce tuto vos explique comment rediffuser tout mode d'emploi à partir de ce site internet. Pdf chapitré, insertion dans votre site internet, QR code mobile : utilisez ce site pour semer et forger des contenus puis les diffuser comme vous le voulez !

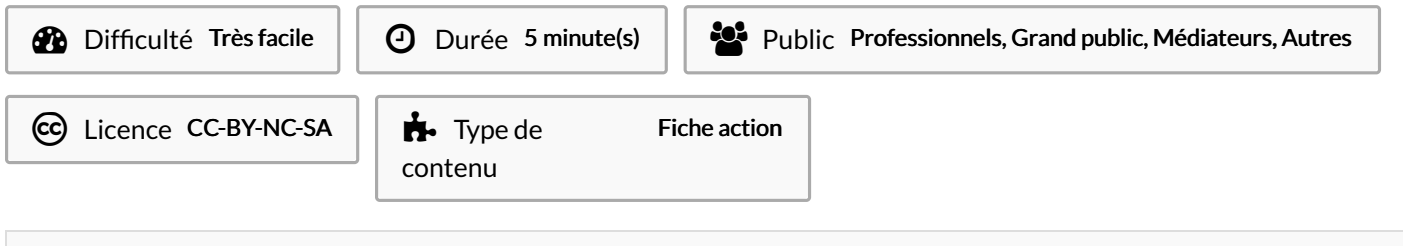

#### **Sommaire**

[Introduction](#page-0-0)

- Étape 1 Allez sur la page du mode [d'emploi](#page-1-0) à republier
- Étape 2 Cliquez l'icône [magique](#page-1-1) : les trois petits points !
- Étape 3 Obtenir un pdf chapitré, imprimable ou [téléchargeable](#page-2-0)
- Étape 4 [Générer](#page-3-0) un QR Code mobile
- Étape 5 [Embarquer](#page-4-0) le mode d'emploi sur votre site internet
- Étape 6 Tous ces exports [fonctionnement](#page-4-1) sur smartphones et tablettes !
- **Commentaires**

### <span id="page-0-0"></span>Introduction

Vous souhaitez diffuser un des modes d'emploi de ce site via un document imprimé ou non, ou alors le faire apparaître dans votre site internet, ou encore proposer un QR code pour téléphone mobile afin que vos publics cibles puissent l'avoir en main. Il n'est pas nécessaire de posséder un compte sur ce site pour réutiliser et rediffuser des modes d'emplois.

## <span id="page-1-0"></span>Étape 1 - Allez sur la page du mode d'emploi à republier

Vous pouvez utiliser le menu des catégories en haut de l'écran, ou encore faire défiler les modes d'emploi à partir de la page d'accueil pour trouver celui que vous cherchez.

- Cliquez sur la vignette du mode d'emploi que vous souhaitez rediffuser.
- Vous êtes maintenant sur la page du mode d'emploi.

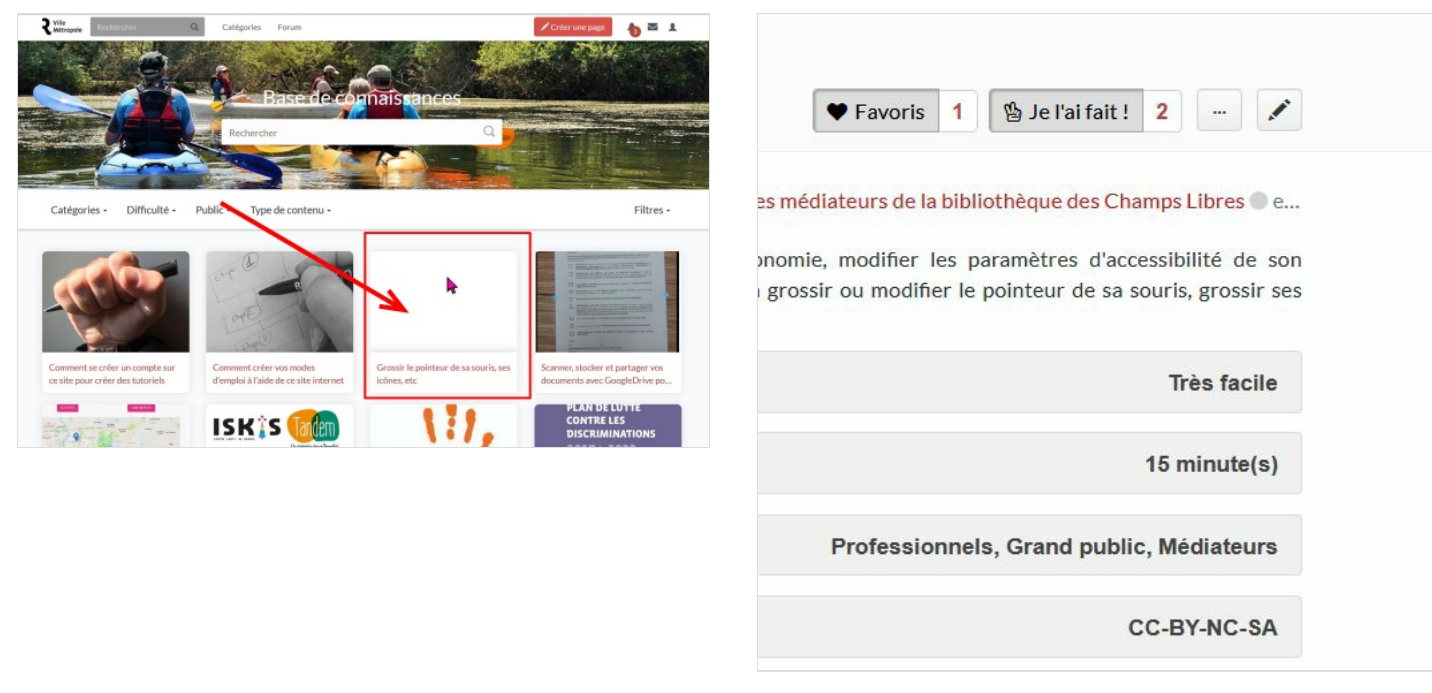

### <span id="page-1-1"></span>Étape 2 - Cliquez l'icône magique : les trois petits points !

- Cette icône est très très importante. Elle est située en haut à droite de chaque mode d'emploi et représente "trois petits points".
- En la cliquant, vous déroulez différentes options.
- Nous allonsnous concentrer sur trois options liées à la rediffusion expliquées dans les étapes suivantes : par document imprimable au format pdf, par QR code mobile, par intégration dans un site internet.

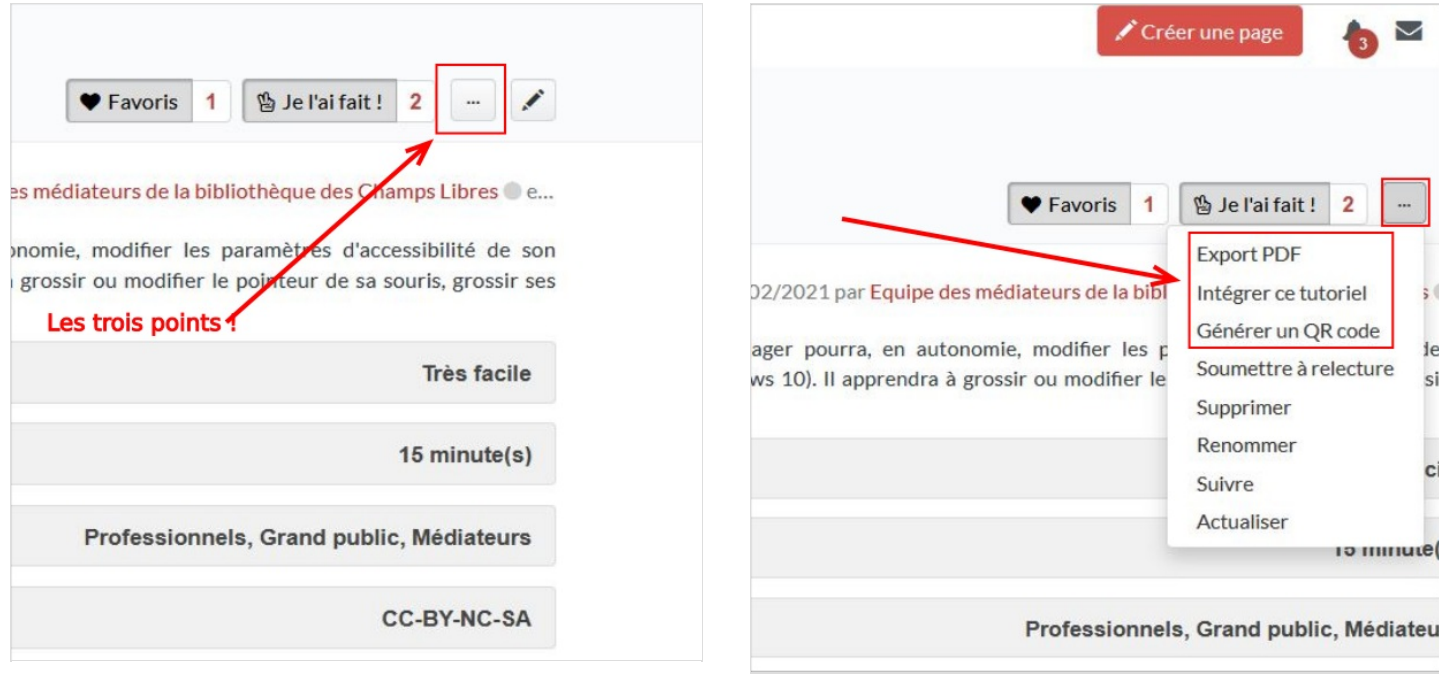

## <span id="page-2-0"></span>Étape 3 - Obtenir un pdf chapitré, imprimable ou téléchargeable

Apres avoir cliqué sur l'icône aux trois petits points,

- Choisissez "Export pdf"
- Un &chier pdf est automatiquement généré par le site , et on vous propose de l'enregistrer sur votre disque dur.
- Faites "enregistrer sous".
- C'est terminé : vous disposez d'une version "document" du mode d'emploi.
- Ce pdf n'est pas une capture d'écran : c'est un document chapitré proprement pour l'impression papier avec le respect des liens hypertextes cliquables, etc.
- Vous pouvez donc le rediffuser en respectant sa licence : usage non commercial pour toute mention NC (CC By SA by NC par exemple).
- Exemple : mode d'emploi utile à des personnes hors connexion. Mode d'emploi à annexer à un document. Mode d'emploi à afficher dans un lieu public...Notice d'usage d'un matériel, etc.
- $\bullet$  Nota : le document est généré à un l'instant T. Il restera figé et donc n'intégrera pas les mises à jour ultérieures du mode d'emploi.

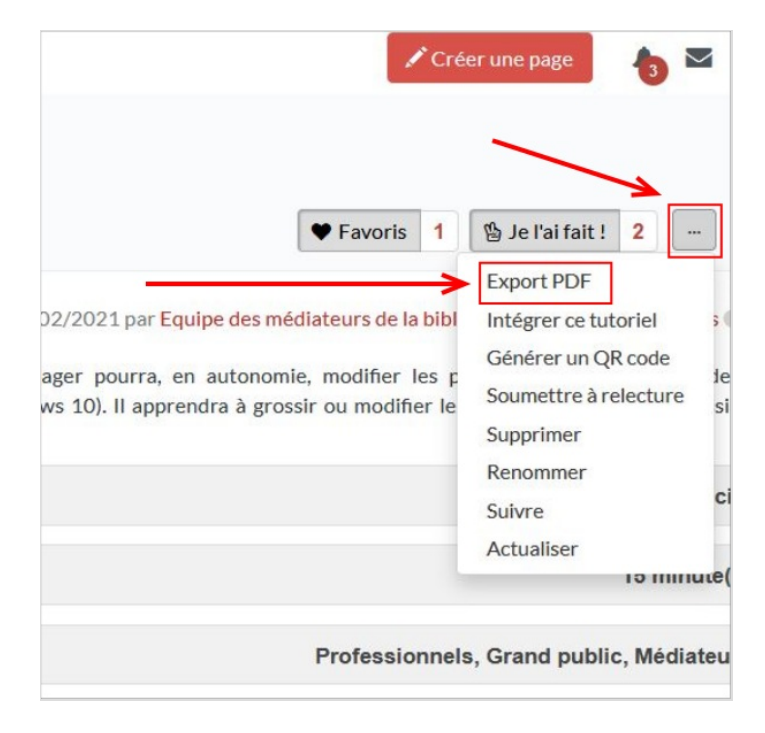

## <span id="page-3-0"></span>Étape 4 - Générer un QR Code mobile

Apres avoir cliqué sur l'icône aux trois petits points,

- Choisissez "Générer un QR code"
- $\bullet$  Une fenêtre apparaît et vous affiche deux QR codes, avec l'option "enregistrer".
- Cliquez sur "enregistrer".
- Le site génère un fichier .png (format d'image) : il s'agit de codes mobiles dits QR codes.
- Vous pouvez l'intégrer sur n'importe quel support imprimé ou non : une fois photographié via un smartphone, il redirigera automatiquement tout usager vers la version à jour en temps réel du mode d'emploi.
- · L'affichage des modes d'emplois, vignettes, s'adaptera automatiquement au mieux à l'écran des smartphones.

Exemple d'usage : permettre à des usagers de prendre en photographie un QR code et d'embarquer un mode d'emploi en mobilité sur leur téléphone. Les QR codes peuvent être intégrés dans des documents, affichés physiquement, ou sur des écrans. La plupart des smartphones les détectent automatiquement via l'appareil photo et proposent une redirection vers le contenu ciblé, via le navigateur internet du téléphone.

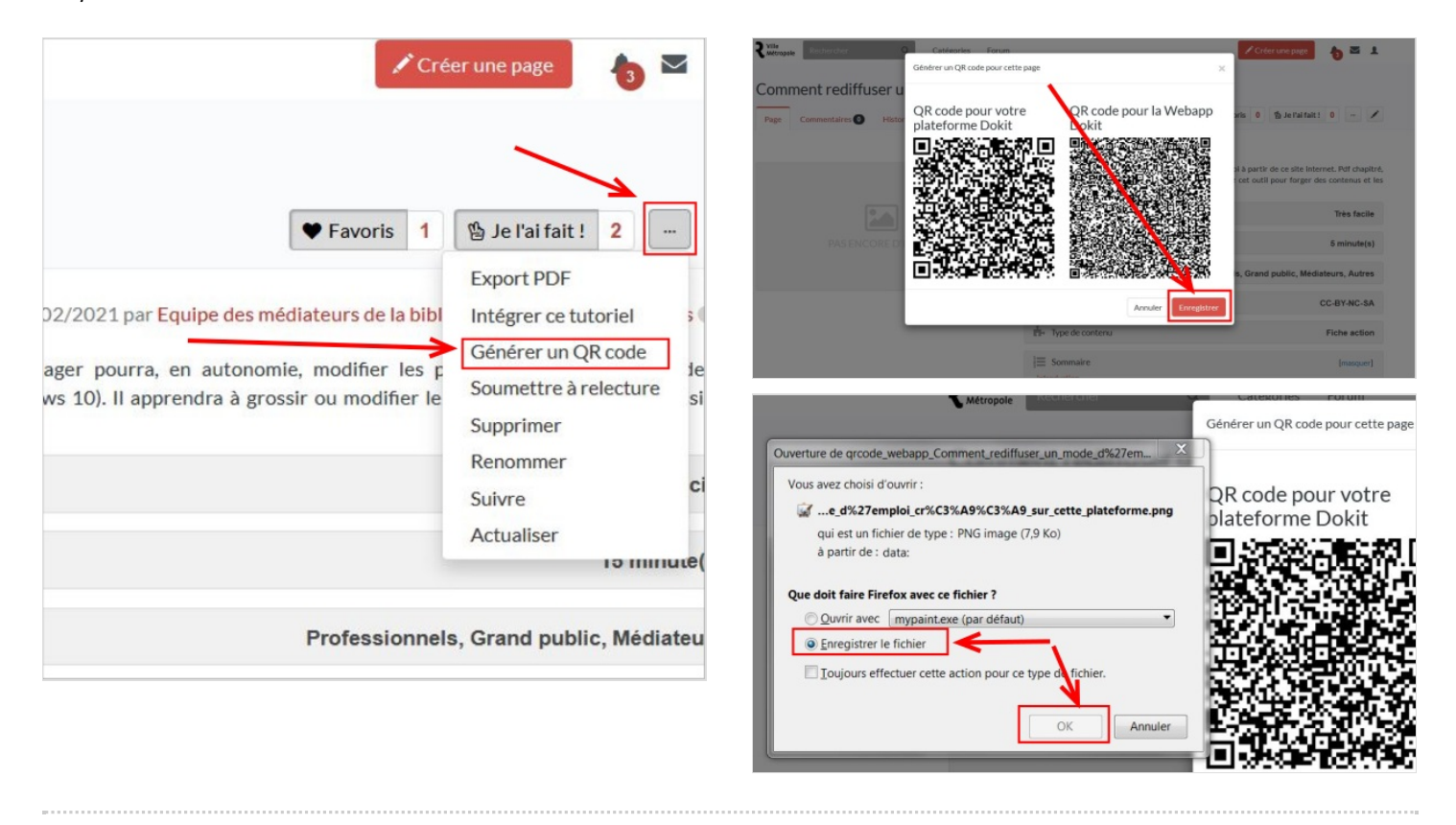

## <span id="page-4-0"></span>Étape 5 - Embarquer le mode d'emploi sur votre site internet

Apres avoir cliqué sur l'icône aux trois petits points,

- Choisissez "Intégrer ce tutoriel"
- Une fenêtre de paramétrage s'affiche.
- La zone du bas présente ce qui s'affichera sur votre site internet (aperçu).
- Etapes : Vous choisissez une largeur
- Vous choisissez une couleur de fond
- Vous observez l'aperçu du résultat
- $\bullet$  Ensuite, quand le résultat vous convient, il vous suffit de copier/coller le code à intégrer dans votre site internet (zone 3 sur l'image) Exemple : vous et vos partenaires avez des supports, sites internet différents, mais souhaitez proposer le même mode d'emploi pour une démarche ou une procédure. Vous utilisez ce site comme forge et rediffusez à votre guise les modes d'emplois dans tous les sites internets que vous voulez, en fonction du contexte.

#### Nous déconseillons cette procédure à ceux et celles qui n'ont JAMAIS intégré un contenu dans leur site internet !

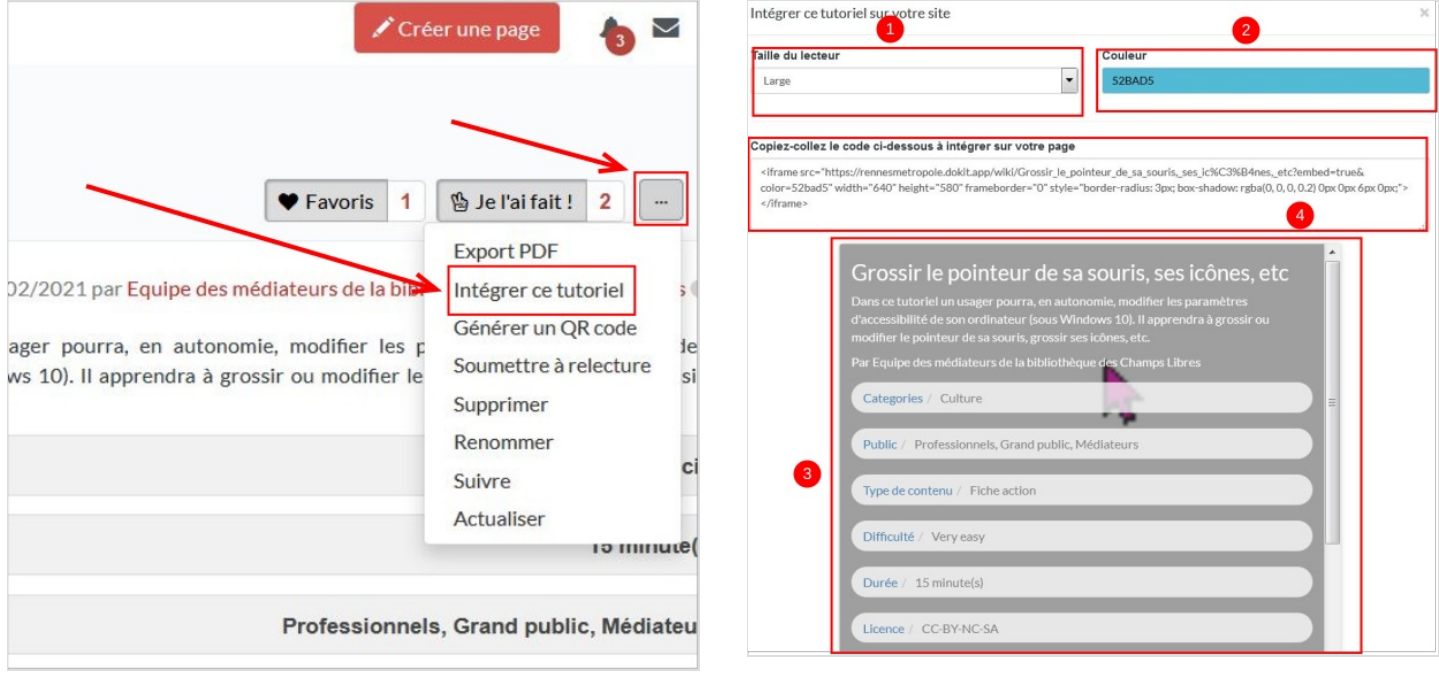

#### <span id="page-4-1"></span>Étape 6 - Tous ces exports fonctionnement sur smartphones et tablettes !

Pour conclure, si vous allez consulter ce site depuis une tablette ou un smartphone, vous verrez que vous pouvez extraire le pdf, les QR codes, ou le code d'intégration de chaque mode d'emploi !

Il est donc possible de créer de multiples cas d'usages : partagez-les sous la forme de tutos par ici !

Exemple : je commence une initiation d'un groupe avec un mode d'emploi. On a pas le temps de finir. J'affiche le QR code sur mon téléphone et les gens terminent le mode d'emploi chez eux ou ailleurs. J'ai certains publics qui n'ont pas de smartphone mais un ordinateur : je génere un pdf et leur envoie par mail directement, etc, etc.